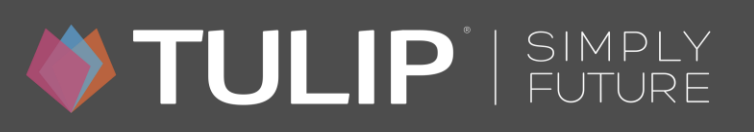

## **TULIP Portal manual**

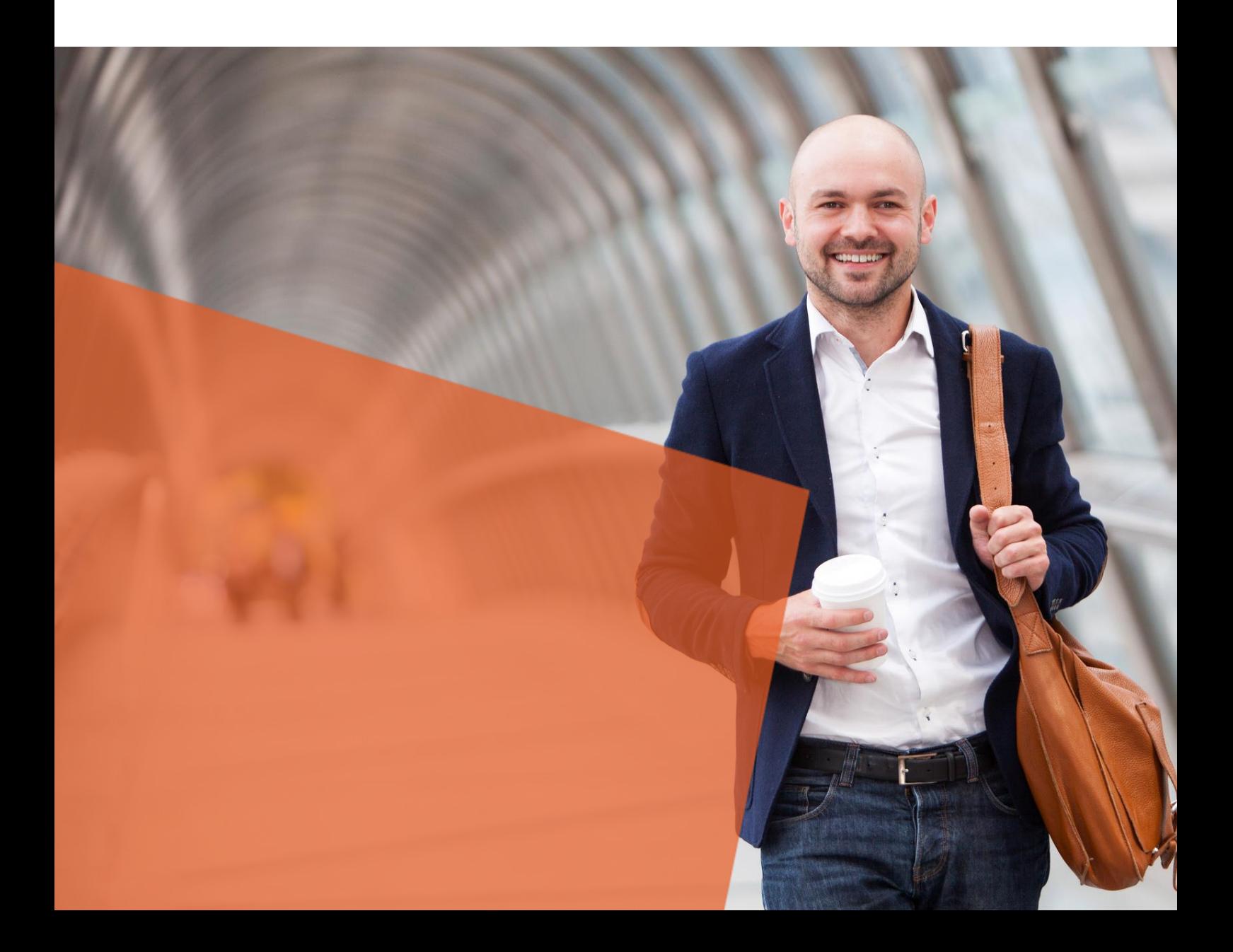

## **Table of contents**

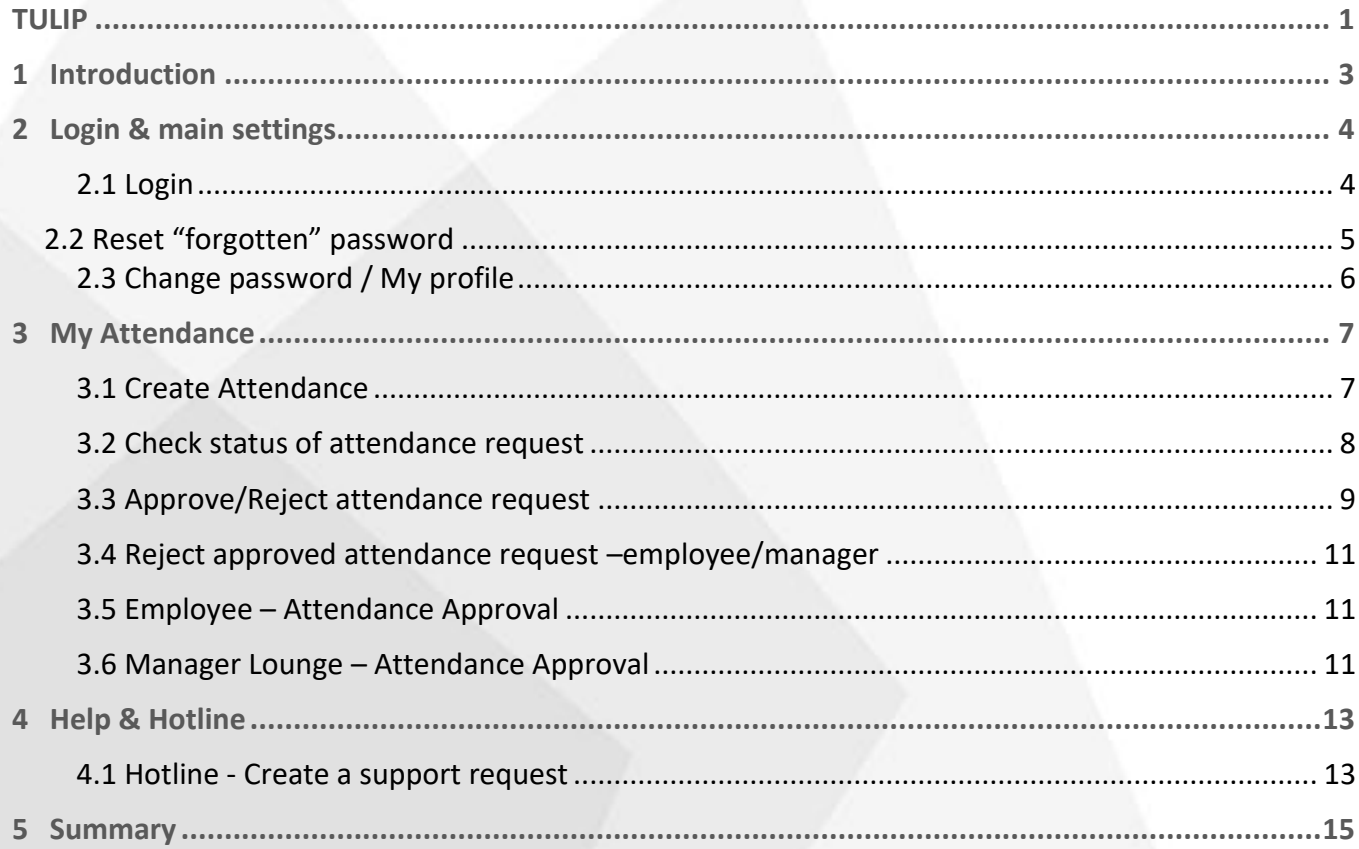

### <span id="page-2-0"></span>**1 Introduction**

This manual describes **General features** of TULIP portal.

You will learn how to login and change your password. In "Payslips" section, you´ll find a possibility to check and download your payslips. We will also explain how to make an online support request and how to process your attendance.

## **OF TULIP** SIMPLY

### <span id="page-3-0"></span>**2 Login & main settings**

### <span id="page-3-1"></span>**2.1 Login**

When your TULIP account is created you will receive an email with step by step description of how to generate your password and how to login for the first time into TULIP portal.

*Example of Initial email about your TULIP account (to generate your password follow the first login procedure):*

Dear Kane Patrick,

we have just created your account on TULIP Customer Portal.

Portal web address: https://portal.tulipize.com User name: T259-x001

#### First login procedure:

- 1) Go to password reset page: https://portal.tulipize.com/LoginHelp.aspx
- 2) Insert your email or user name: EMAIL: patrick.kane@tulipize.com **USER NAME: T259-x001**
- 3) Once you submit your request via the reset button, activation email will be sent to your email. Follow the instructions.

Do not hesitate to contact support@tulipize.com in case of any further questions.

**Best regards Your TULIP Team** Email: support@tulipize.com Web: www.tulipize.com

## **SIMPLY**

Once you obtain your password, you can log-in to the portal via URL address [https://portal.tulipize.com,](https://portal.tulipize.com/) just open it in your favourite web browser. The following screen should appear:

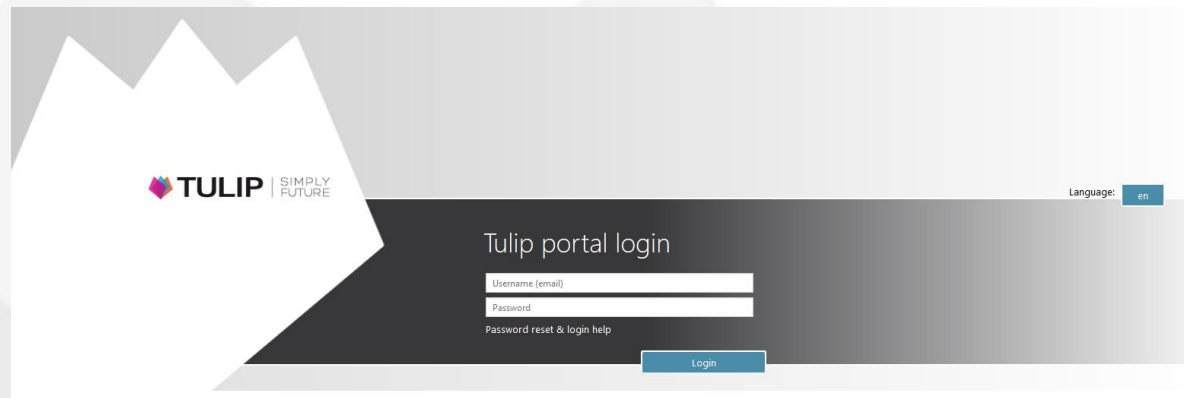

Log-in by entering your **user name** (consists only of the digits) or **your email address**, then enter your password.

### <span id="page-4-0"></span>**2.2 Reset "forgotten" password**

If you forget your password, click the '[Password reset & login help](https://portal.accace.com/LoginHelp.aspx)' link on the login page. You can generate a new password using your numerical user name or e-mail address to which this account belongs.

*Generating new password screen:* 

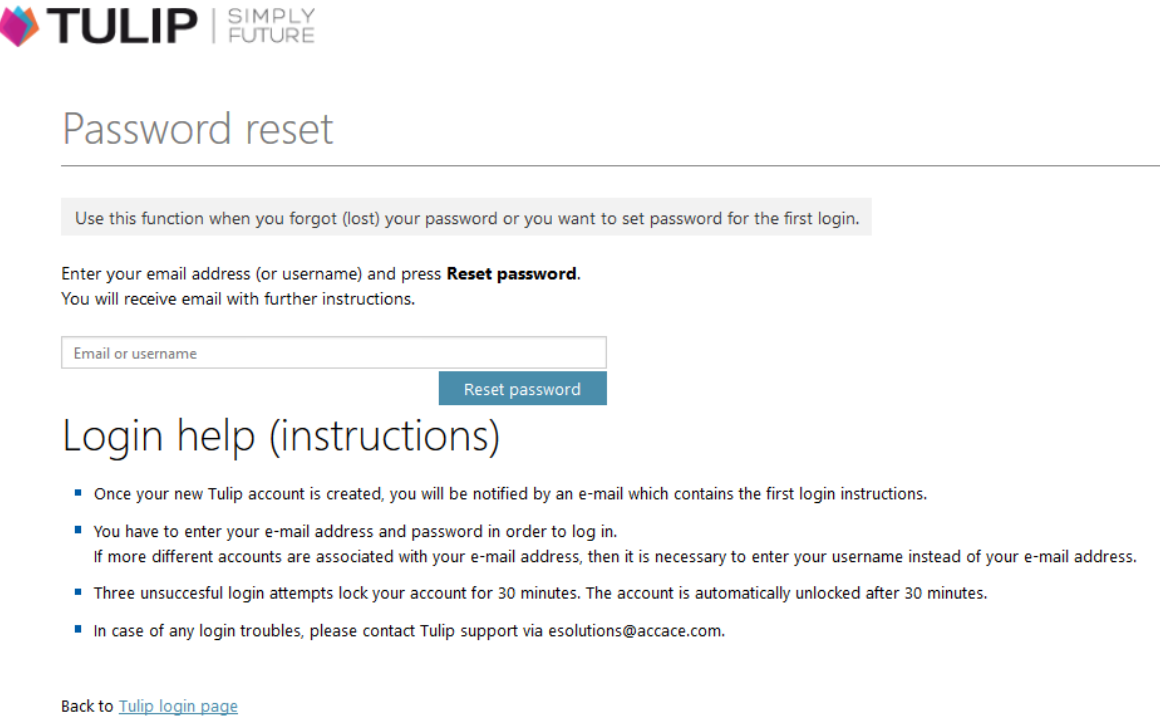

## **SIMPLE TULIP** SIMPLY

Please follow the instructions on the page.

### <span id="page-5-0"></span>**2.3 Change password / My profile**

In section 'My profile' you can find basic information such as: Name, E-mail address and your Personal number. This section is used for managing your account as changing portal language and password. To change your password, click on active link "Change Password". It will redirect you to this site:

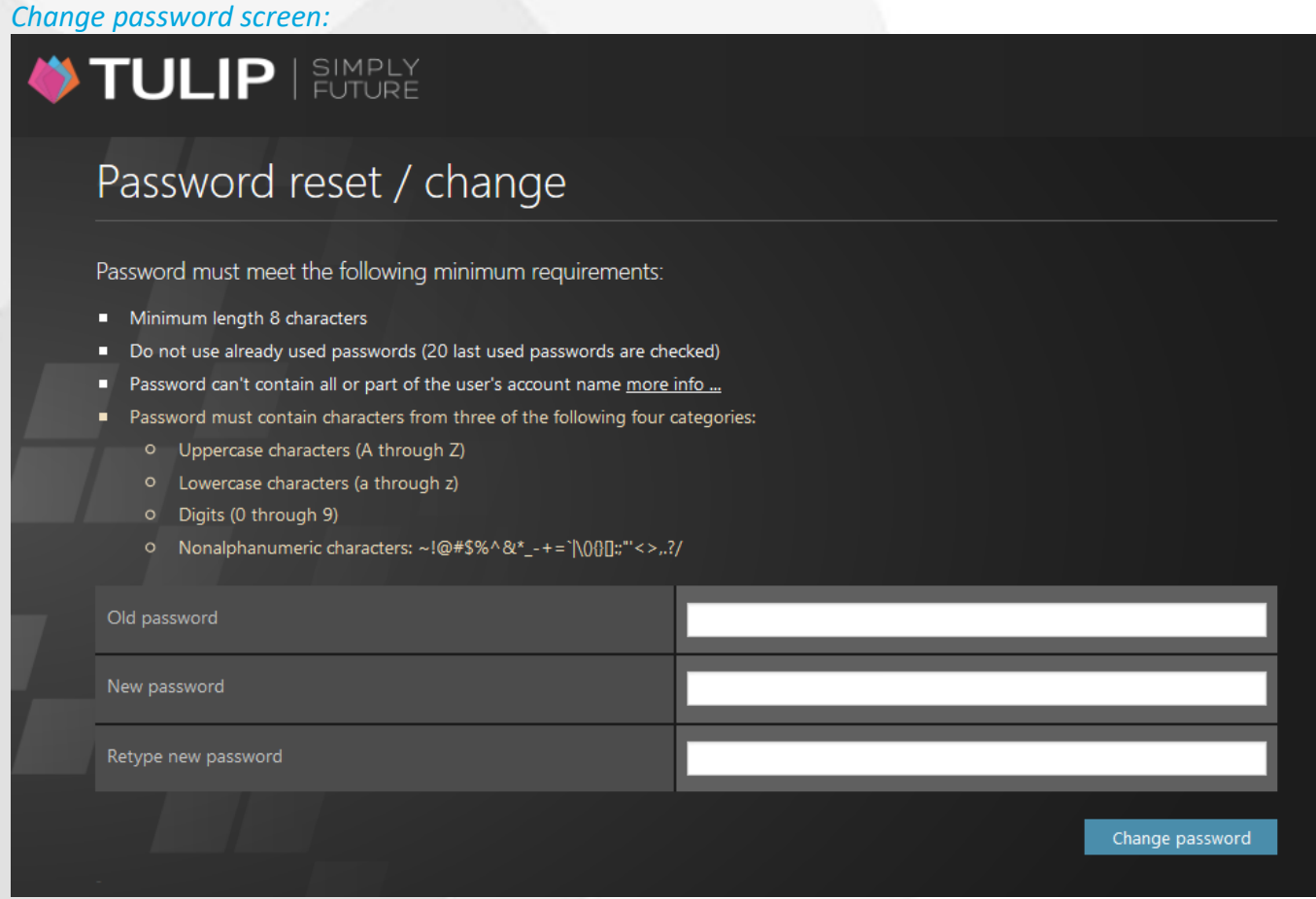

Please follow the instructions on the page.

The password expires every 3 months. Before expiration, the user will receive an email notification.

## **OF TULIP** SIMPLY

### <span id="page-6-0"></span>**3 My Attendance**

Section 'My Attendances' is designed to request a various type of attendances. After opening this section, you will see attendance calendar with timeline overview of your unapproved, approved requests or bank holidays. You can go through your attendance in **Timeline** view or **Table** view. Difference in the 2 views is that Timeline view provides more basic information about your requests.

### <span id="page-6-1"></span>**3.1 Create Attendance**

To create request use New attendance request button. You can create Attendance request in Timeline and also in Table view.

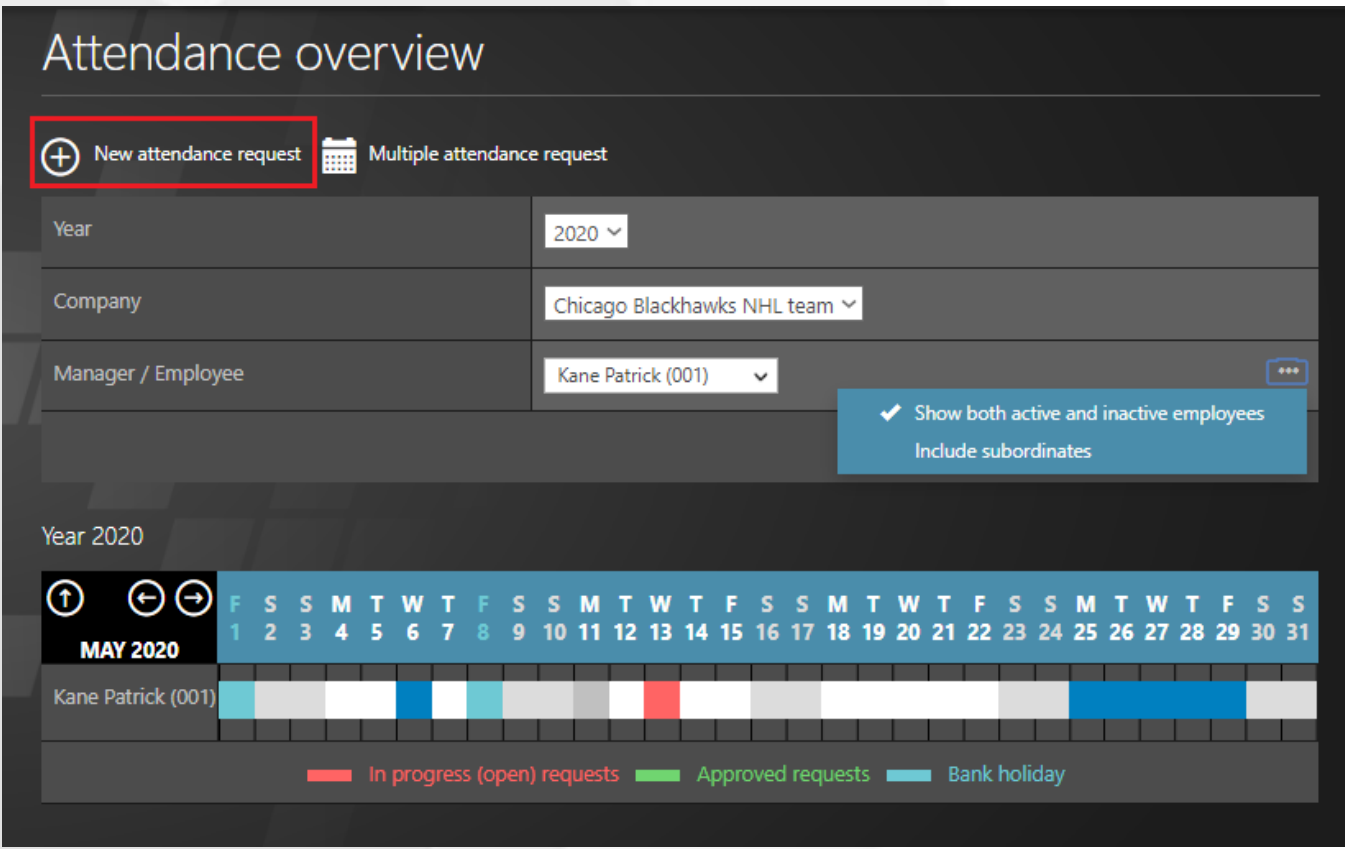

Each request is specific by its length and availability of request time.

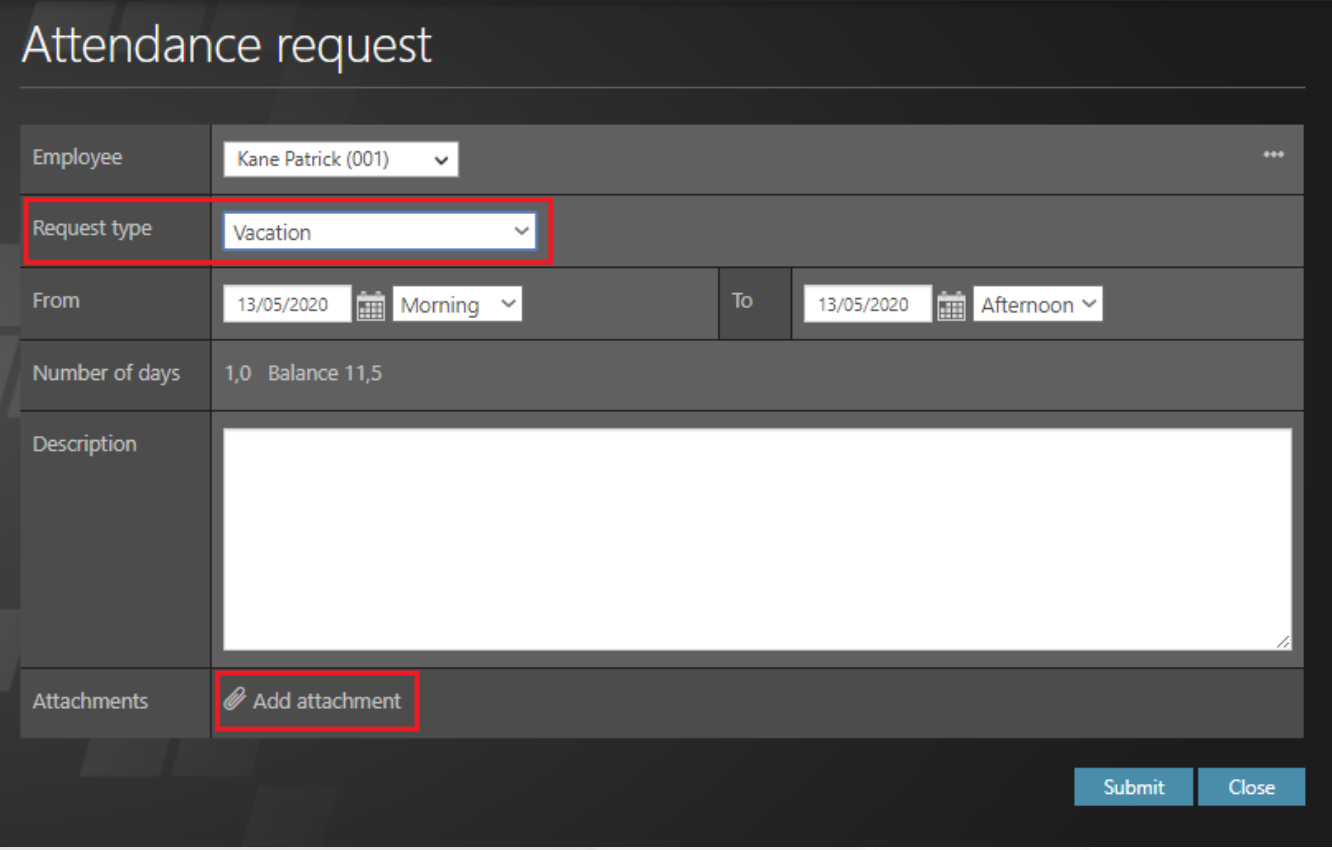

To create a request, you have to fill in Attendance type, its Start and End. Number of days will be automatically calculated according to attendance type. Fill in description for more detailed request. Click on OK button to confirm the attendance. When you wish to discard your request, just use Close button.

### <span id="page-7-0"></span>**3.2 Check status of attendance request**

Both views Timeline and Table show you status of requests. In **Timeline** view there is available calendar. When you change the calendar to **Table view** you are able to check status of your attendance request- Accepted, Rejected or In progress.

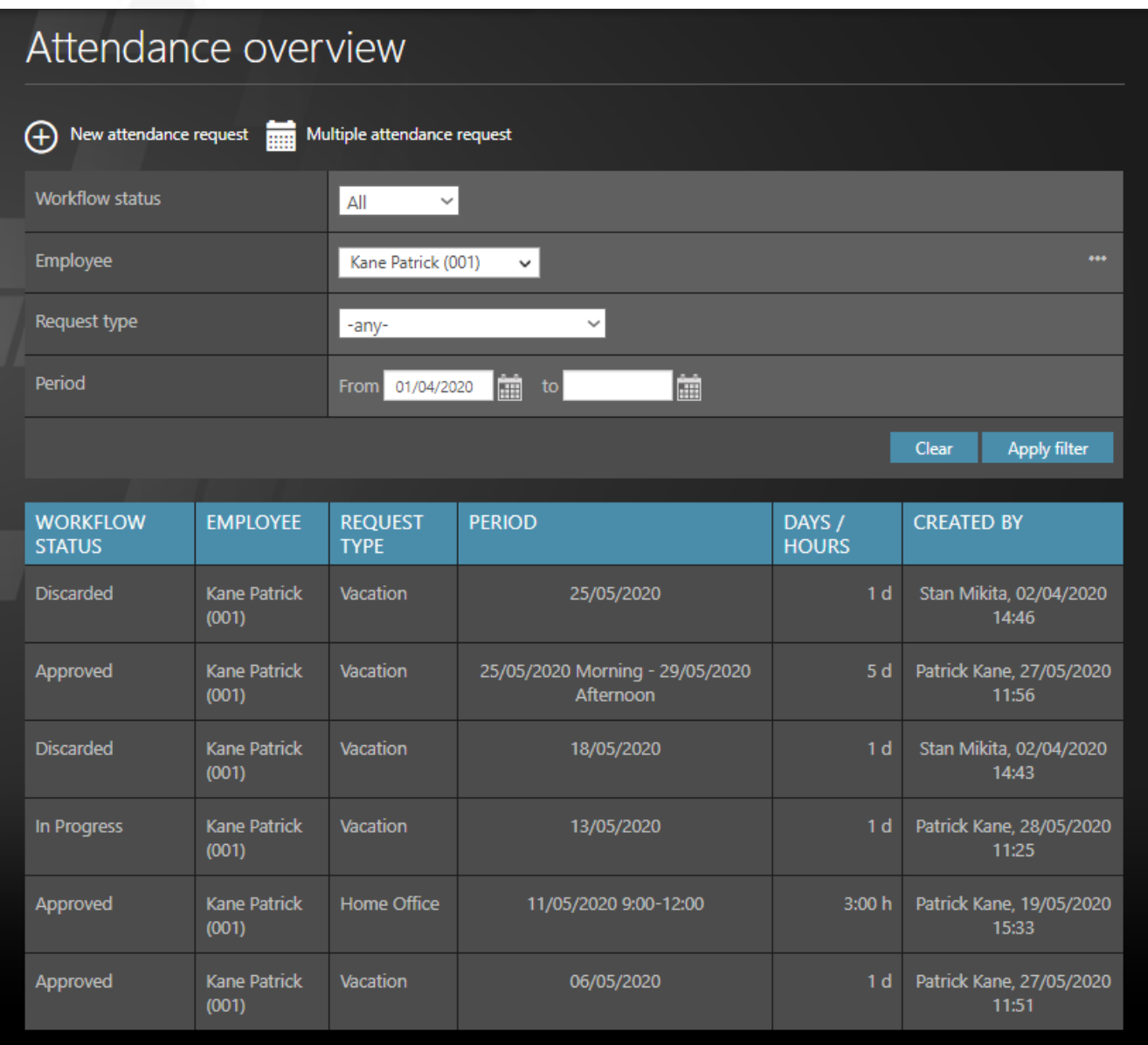

By clicking on specific attendance, you will see your original request and person who should approve your request.

### <span id="page-8-0"></span>**3.3 Approve/Reject attendance request**

Attendance requests for approval are visible in 'My task' tile or you can check for them in 'Absences' tile. Click on particular request:

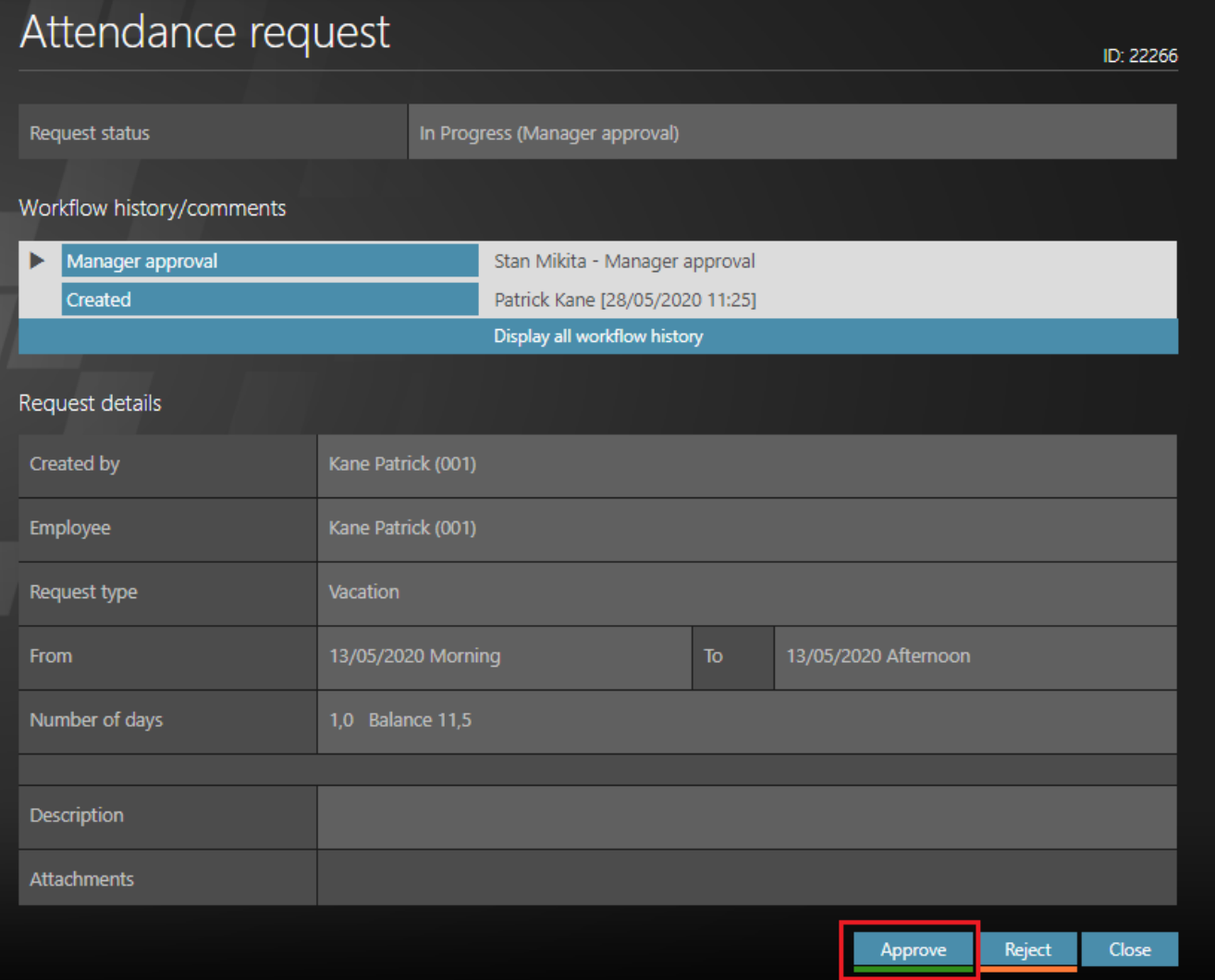

#### Or bulk approve more requests:

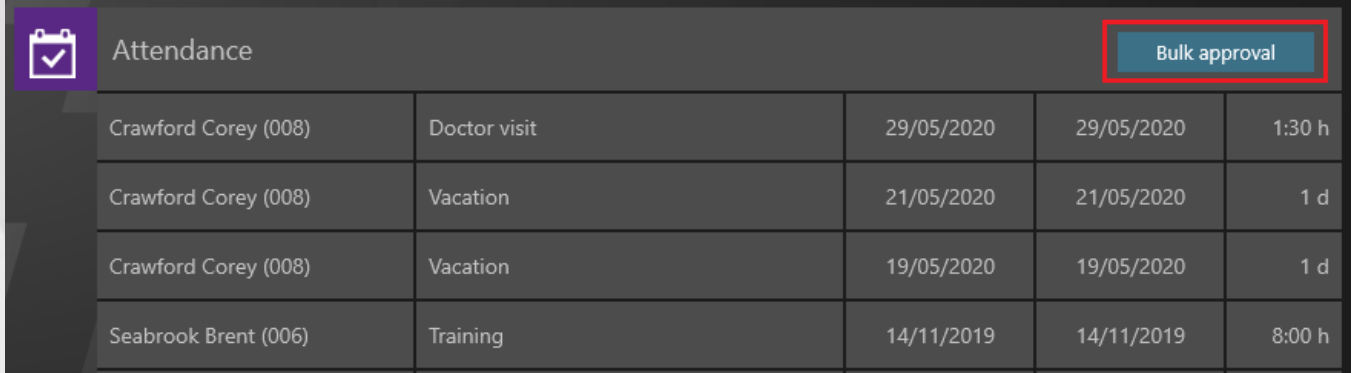

### <span id="page-10-0"></span>**3.4 Reject approved attendance request –employee/manager**

As an **Employee,** you can ask for rejection of your attendance request. When you open your detailed request, you will see rejection button 'Discard'.

This rejection will have to be approved by your M**anager**. As a manager, in order to discard request, you approve recalled request.

### <span id="page-10-1"></span>**3.5 Employee – Attendance Approval**

The employee must close his / her attendance every month (even if he / she had no absence or other requests). By closing the attendance, the employee confirms that his / her attendance is complete for the current month.

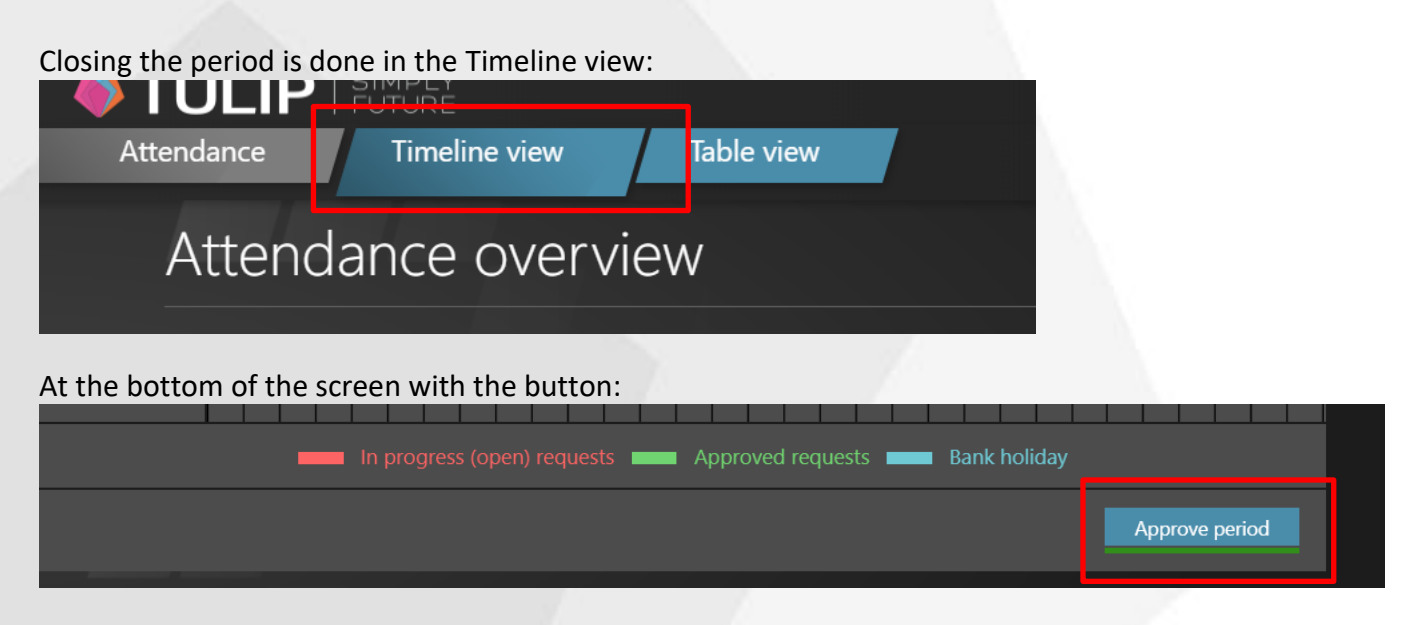

It is possible to close only the month in which all requests are approved by the manager. When the attendance is closed, it is no longer possible to change the requests in the closed month.

*Your HR department will notify you of the exact date by which the monthly attendance must be closed.*

### <span id="page-10-2"></span>**3.6 Manager Lounge – Attendance Approval**

This section is used by Managers, HR employees, who approve attendances for their employees. Here you will be able to approve your employees´ attendances requests. After clicking on the icon there is a list of your employees, for who you can approve attendances:

# **SIMPLY**

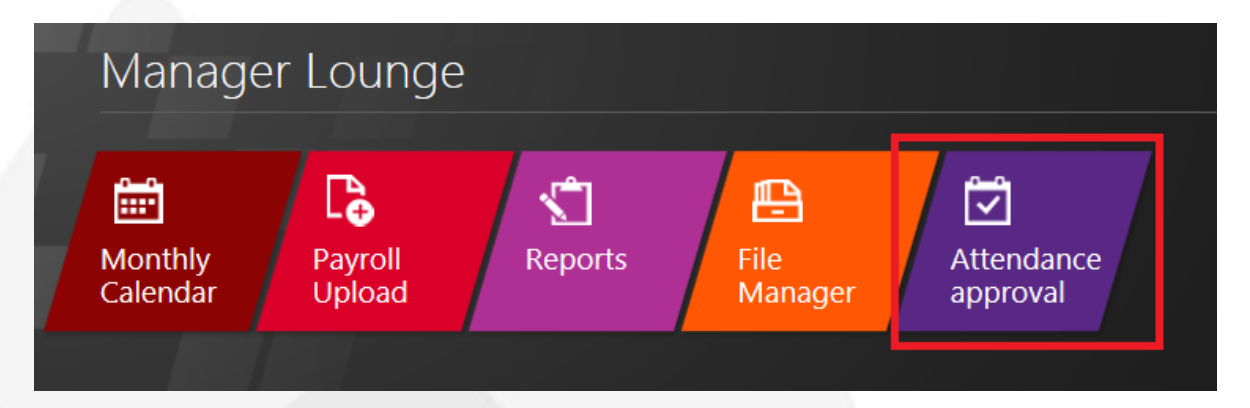

Bulk approval is used to approve the attendance for all the employees at the same time.

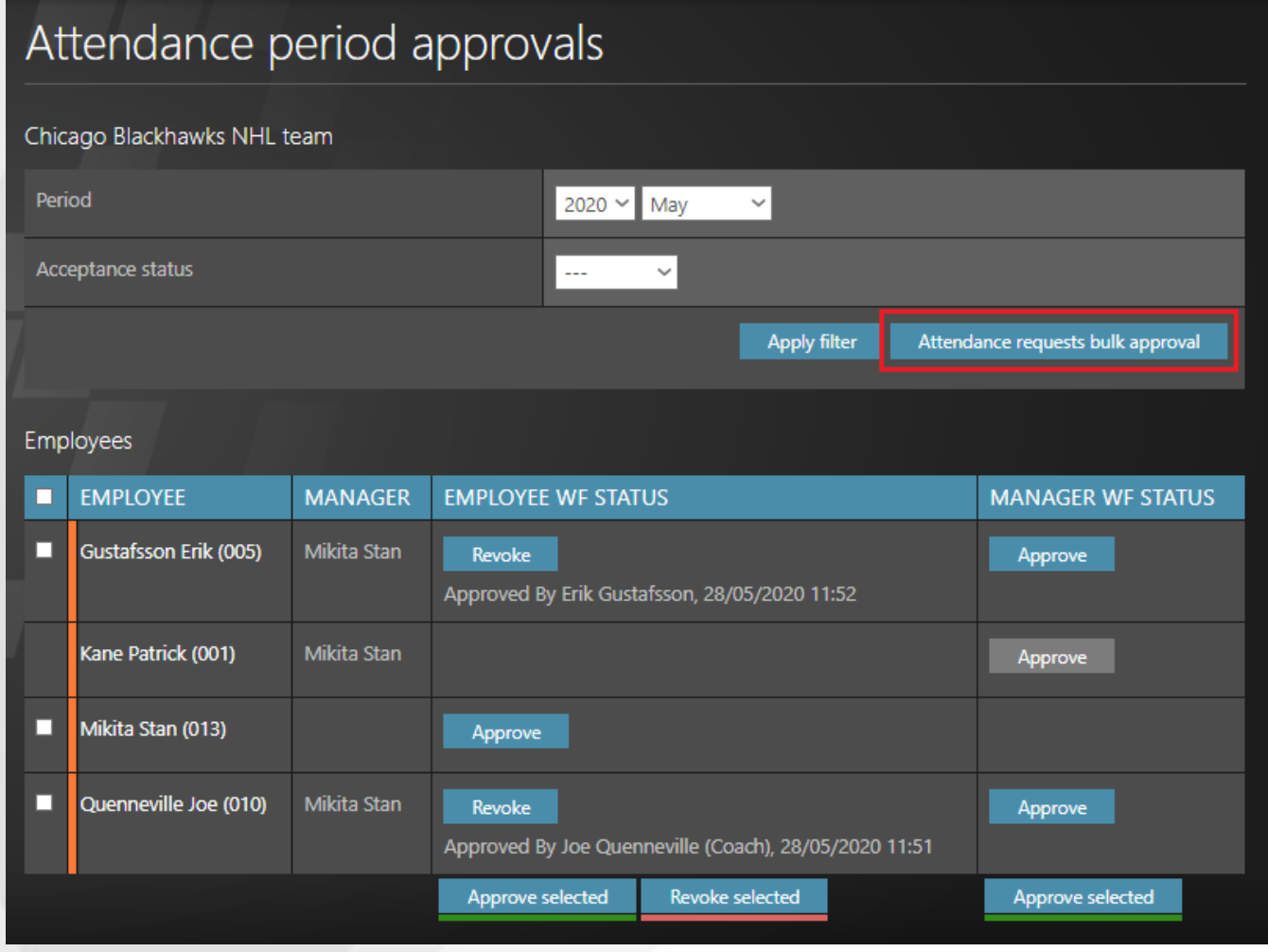

#### Notes:

- $\Rightarrow$  Approve more than one attendances by checking the box on the left side
- $\Rightarrow$  As a team leader manager you find your approval workflow in Employee lounge tile My tasks
- $\Rightarrow$  You can approve attendance for another employee with specific role

# **SIMPLY TULIP** SIMPLY

## <span id="page-12-0"></span>**4 Help & Hotline**

The section 'Help' in TULIP contains manuals for you to download. These manuals can help you to use your TULIP account and also to solve some problems that might appear with using TULIP.

### <span id="page-12-1"></span>**4.1 Hotline - Create a support request**

In case of any question, you can contact your online support with button ´Hotline´.

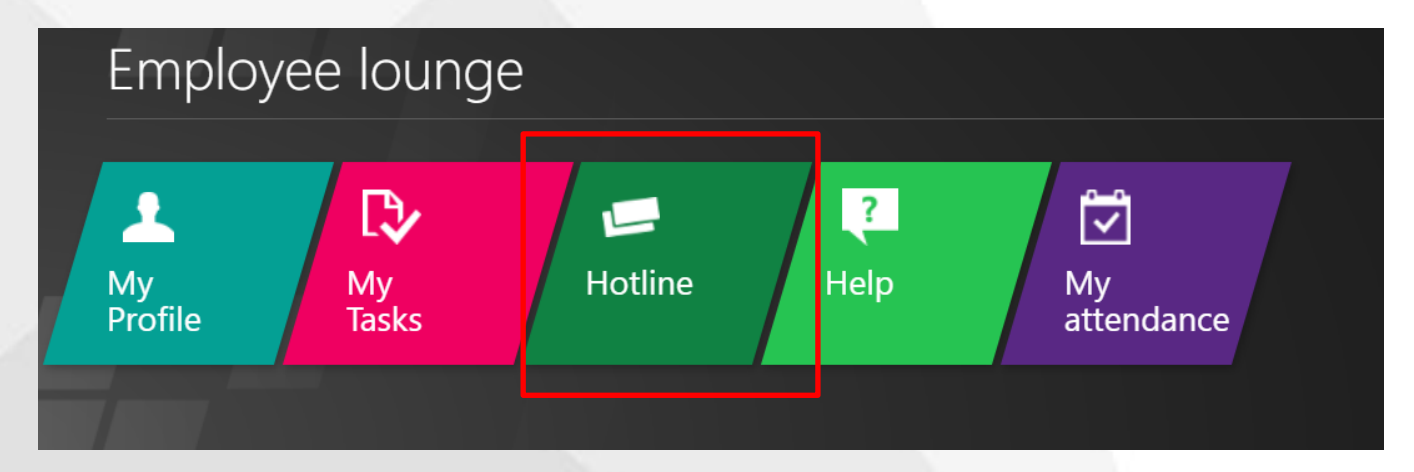

#### **New request**

Your request can be created by clicking on the button "**New support request**".

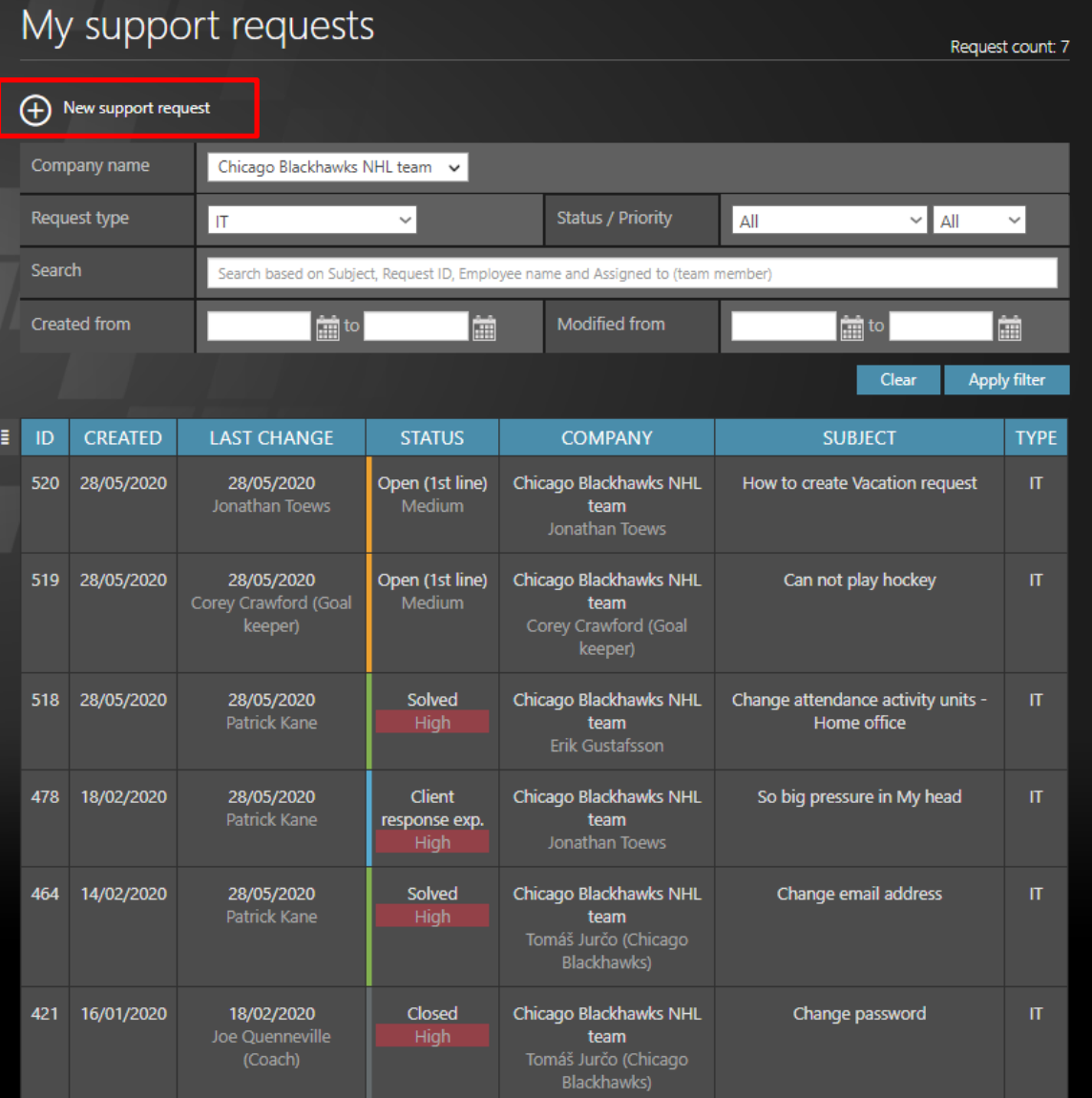

### **Request types:**

**Tulip**: this type of request is headed to our IT department handling TULIP portal. It can refer to technical issues (for example: setup of the password or TULIP functions). If you are not able to login to your TULIP account, you can contact our IT support via email to *[support@tulipize.com](mailto:support@tulipize.com)*.

#### **My support requests**

All the requests are visible in the list of requests in section "My support requests". In case of multiple requests, you can use filter to find the one you want to see.

# VTULIP<sup>'</sup> | SIMPLY

### <span id="page-14-0"></span>**5 Summary**

If you have any questions or suggestion to this manual, please feel free to contact us on [support@tulipize.com](mailto:support@tulipize.com)